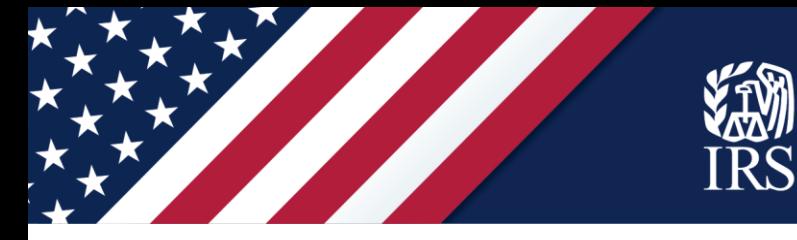

## **Let's begin!**

**Start at IRS.gov.** From the IRS.gov homepage, select "Get Answers on the Advance Child Tax Credit."

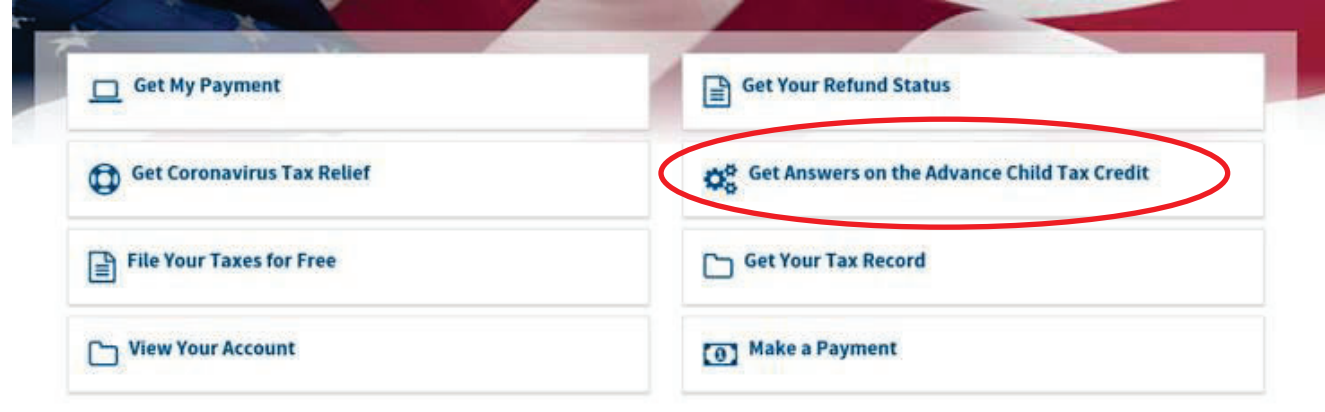

You'll reach the page called "Advance Child Tax Credit Payments in 2021." In the Non-filers section, click "Enter Your Information" to begin.

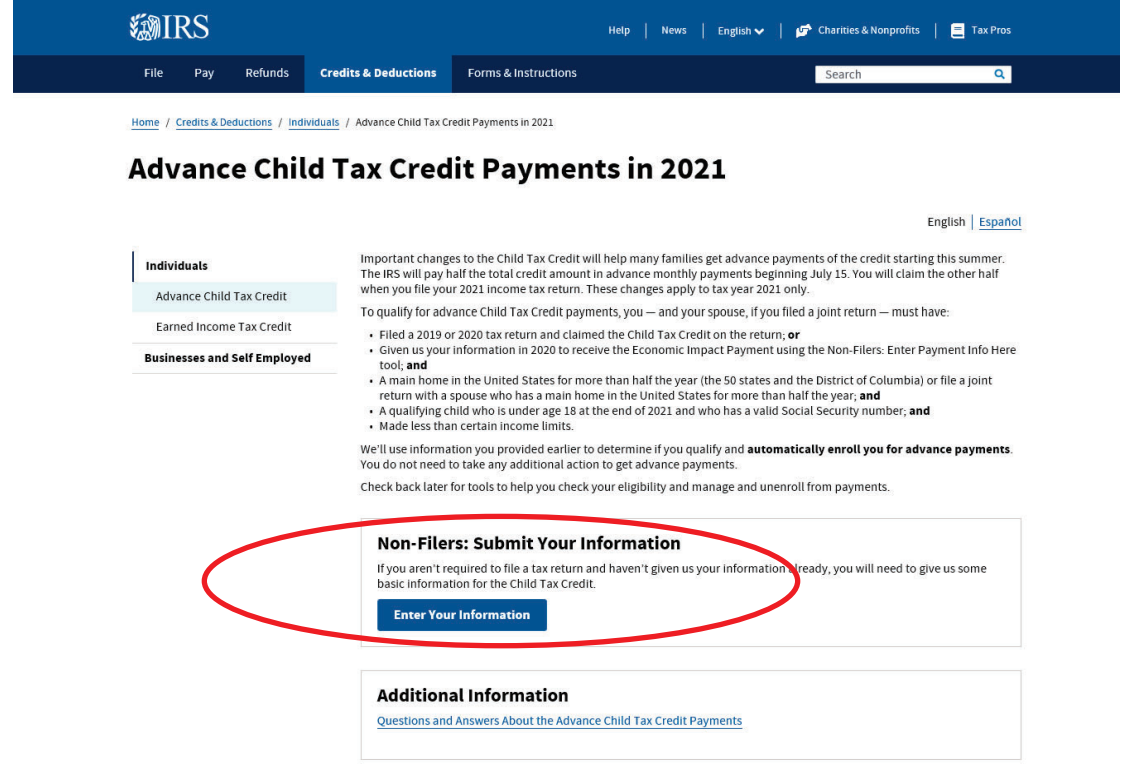

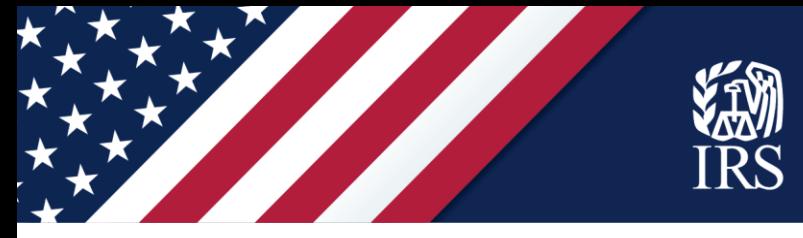

**Confirm you can use the Non-filers Sign-up Tool.** Carefully review the information on the screen to make sure you can use the tool. If so, click on "Get Started."

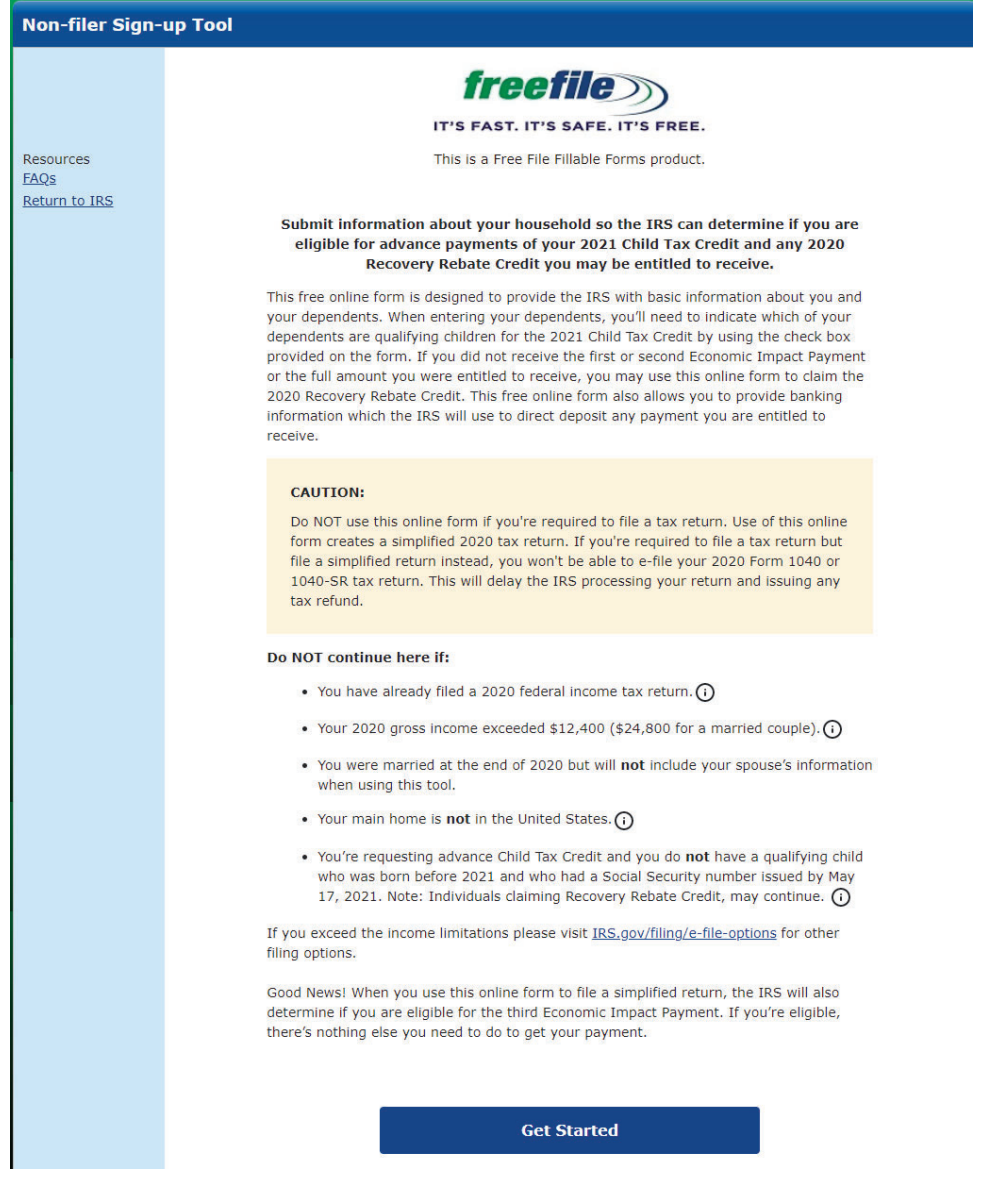

**Create an account.** Review the privacy statement. Then, to create your account, enter your email address and create a user ID and password. Enter a cell phone number if you'd like.

A cell phone number is not required but is recommended to use the non-filer tool. A cell phone number is important for your security when using this tool. A cell phone number provides IRS with more information about the individuals filing the simplified return to validate the return itself. Also, it provides another avenue for you to securely access the tool using Multi-Factor Authentication, where a code can be sent to your cell phone. Without a cell phone number, account access for a forgotten password or when accessing from a new device can only be accomplished via the email address provided.

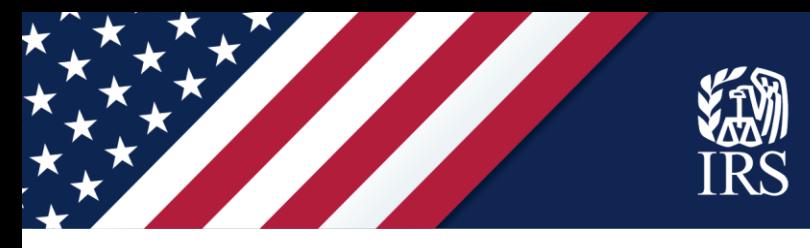

If you enter a phone number, you'll get an option to receive a six-digit verification code in a text message. If you're not able to receive text messages, uncheck that box.

Once you've entered your information, click "Create Account."

If you already created an account and are returning to the tool, click the "Sign In" button or the "I forgot my user ID or password" link as needed.

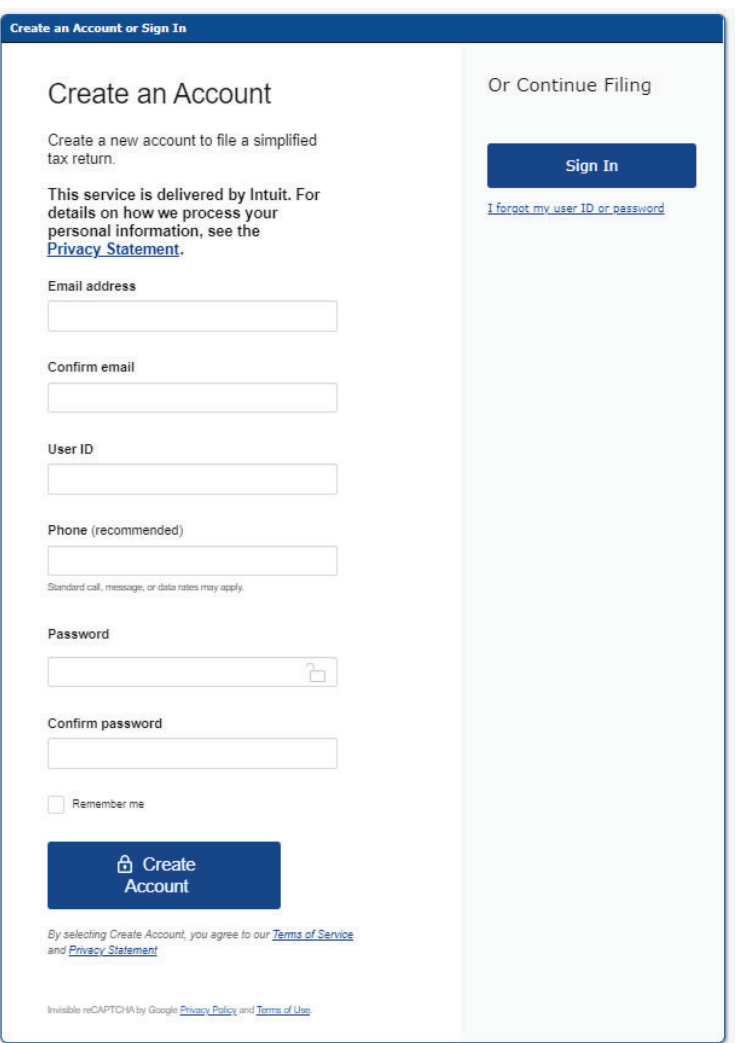

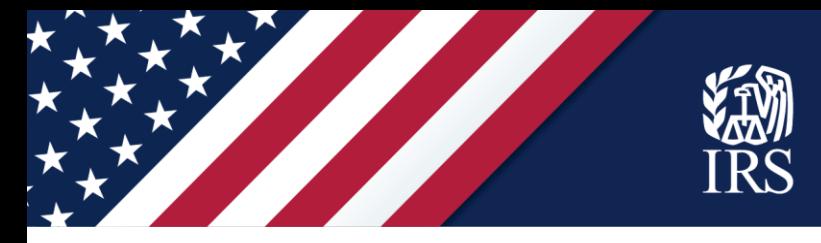

If you entered a phone number on the "Create an Account" screen, you will receive a text message with a six-digit code. Enter that code on the "Check your phone" screen.

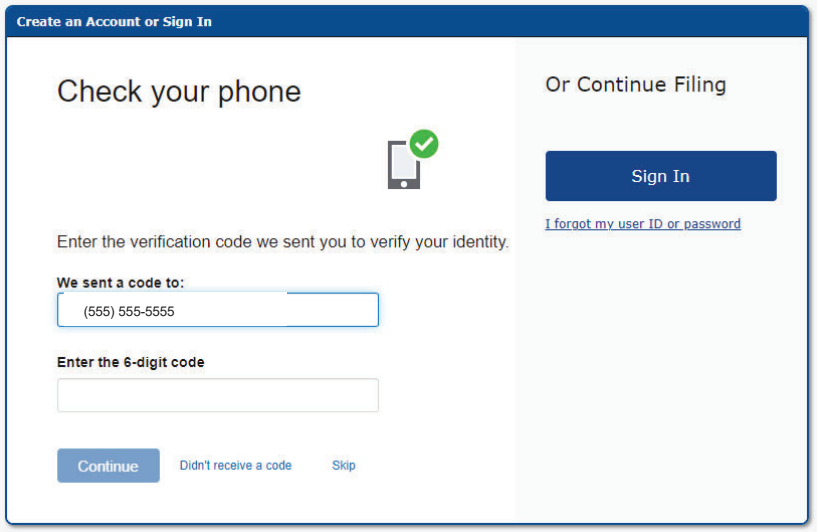

**Account confirmation.** This screen confirms you successfully created an account. You can print it and write your password, if you'd like, for your records. Click "Continue."

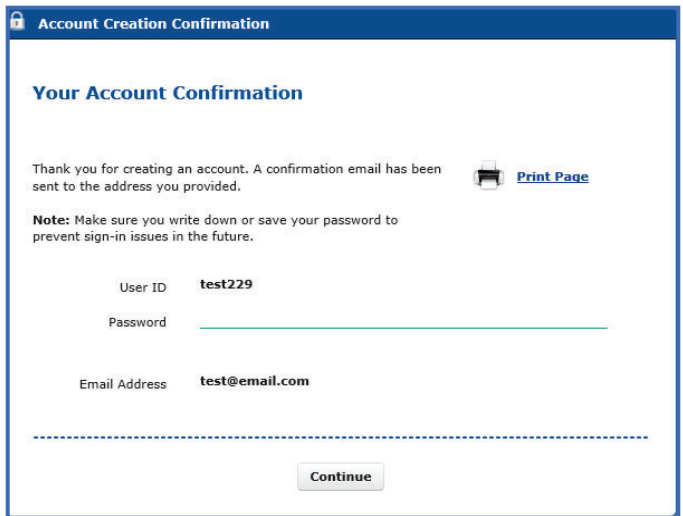

You will receive an email from customer service@freefilefillableforms.com. Before you can e-file your simplified return, you'll need to confirm your email address from this message. That step is covered later in this guide.

Select "Continue" on either of these pages. You will be directed to a "Step 1" screen where you will input your information to register for the payment.

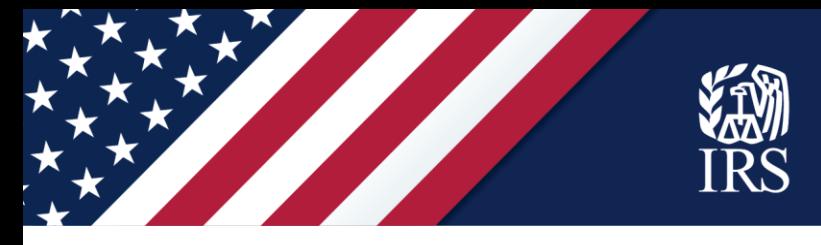

## **STEP 1 page: Fill out your tax forms.**

Remember to enter 2020 information. This tool creates a simplified 2020 tax return which will register you for advance payments of the Child Tax Credit.

On the first section of this page, take the following steps:

- $\checkmark$  Select your filing status (Single or Married filing jointly). Use your status as of the end of 2020. **Alert:** If you were married at the end of 2020, the Non-filers Sign-up Tool requires that you use it with your spouse and include your spouse's information. If you were married at the end of 2020 and your spouse is not using this tool with you, you must file a tax return using other options. Visit IRS.gov/filing/e-fileoptions for additional information.
- $\checkmark$  Enter your personal information, including your Social Security number (and your spouse's, if you select "Married filing jointly)," and your current address.

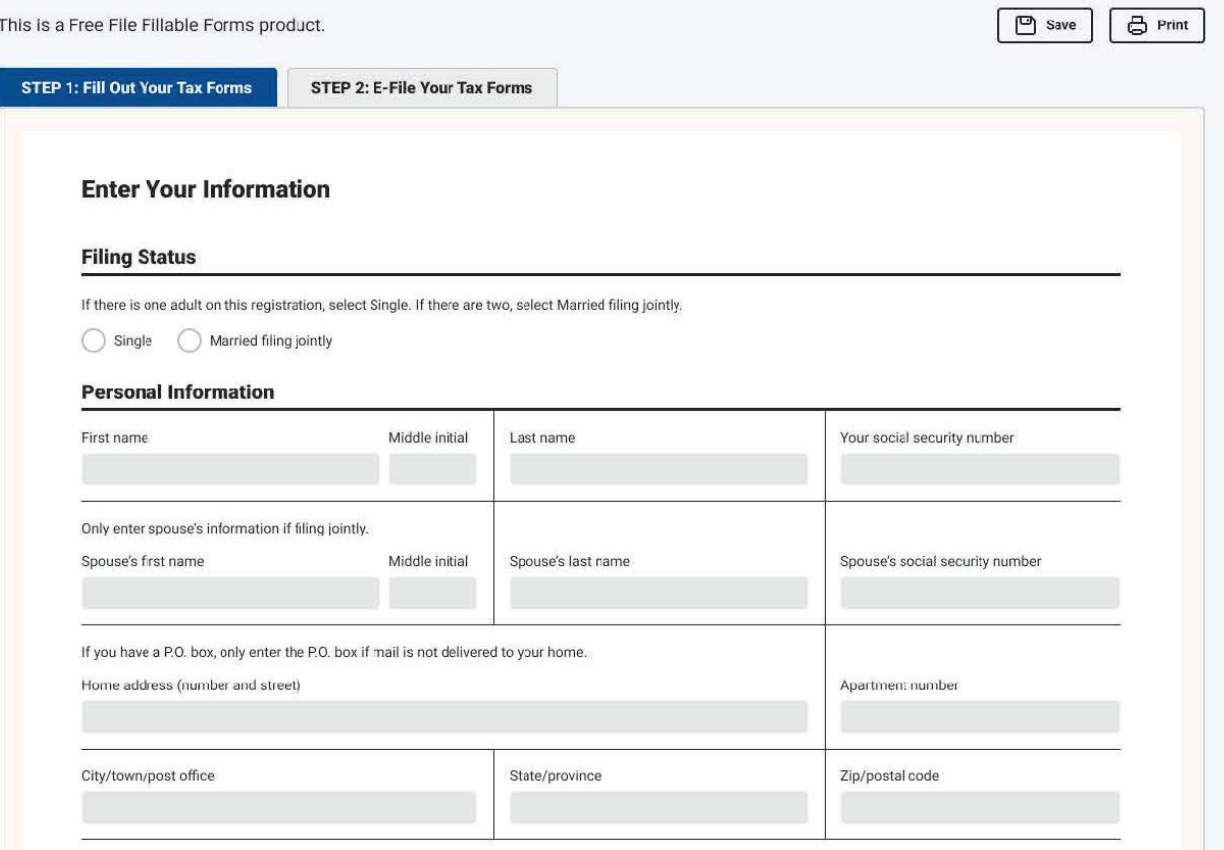

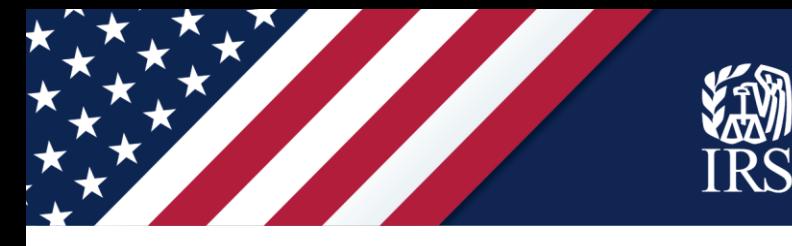

In the middle section of this page,

- $\checkmark$  Check the box if someone can claim you or your spouse as a dependent.
- $\checkmark$  Enter the names of any dependents born before 2021 and their Social Security number or their Individual Taxpayer Identification Number or Adoption Taxpayer Identification Number issued by the IRS. If you have more than four dependents, click the "Add" box to enter more.
- $\checkmark$  If the IRS has sent an Identity Protection Personal Identification Number (IP PIN) for any of your dependents, enter the IP PIN on the appropriate line for that dependent.
- $\checkmark$  Check the "Qualifies for CTC" box only if your child qualifies for the 2020 Child Tax Credit. If you need more information about eligibility, click the question mark above this column.

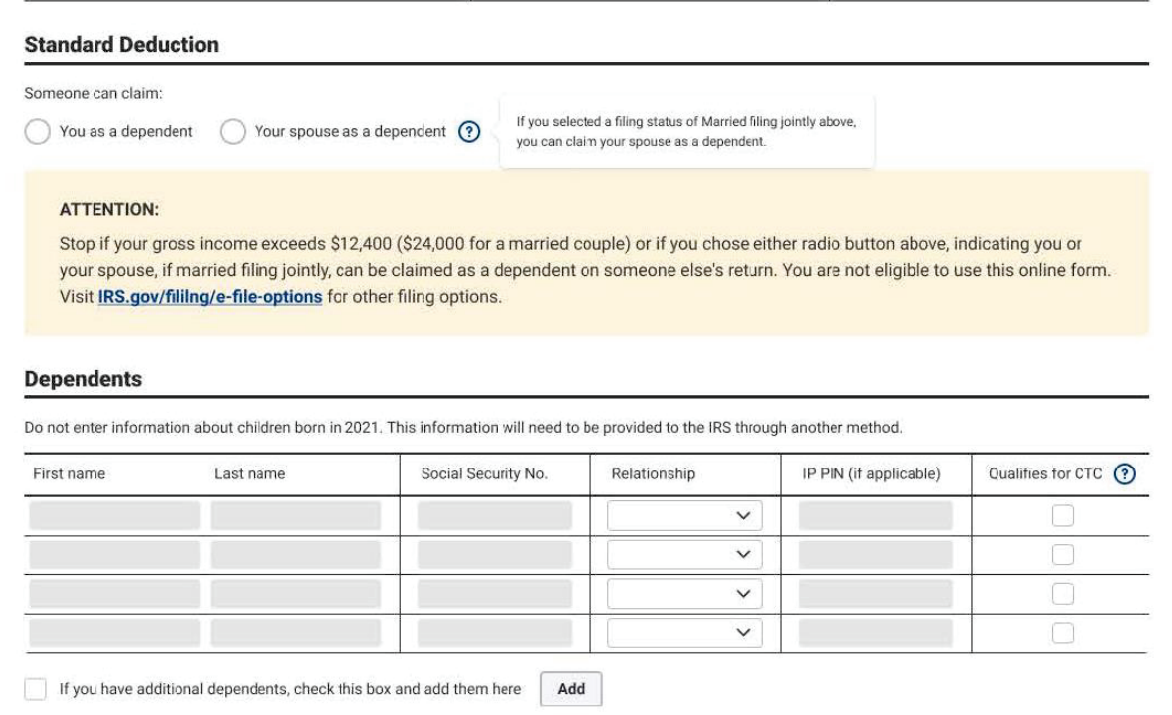

On the bottom part of this page:

- $\checkmark$  In the "Recovery Rebate Credit" section, enter the amount of the Recovery Rebate Credit you should claim, based on the results of using the worksheet from the instructions.
- $\checkmark$  Complete your bank information if you want your payments as direct deposit to a bank account. You may also use a banking app or a reloadable debit card but check with the issuer to ensure you are including the correct routing and account information. It may not be the number on the card. If you don't enter bank information, the IRS will mail your payments as checks or pre-paid debit cards to the address you entered above.

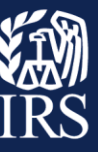

- $\checkmark$  Double check your routing and account numbers for accuracy.
- $\checkmark$  Enter an Identity Protection Personal Identification Number (IP PIN) for you or your spouse, if applicable.

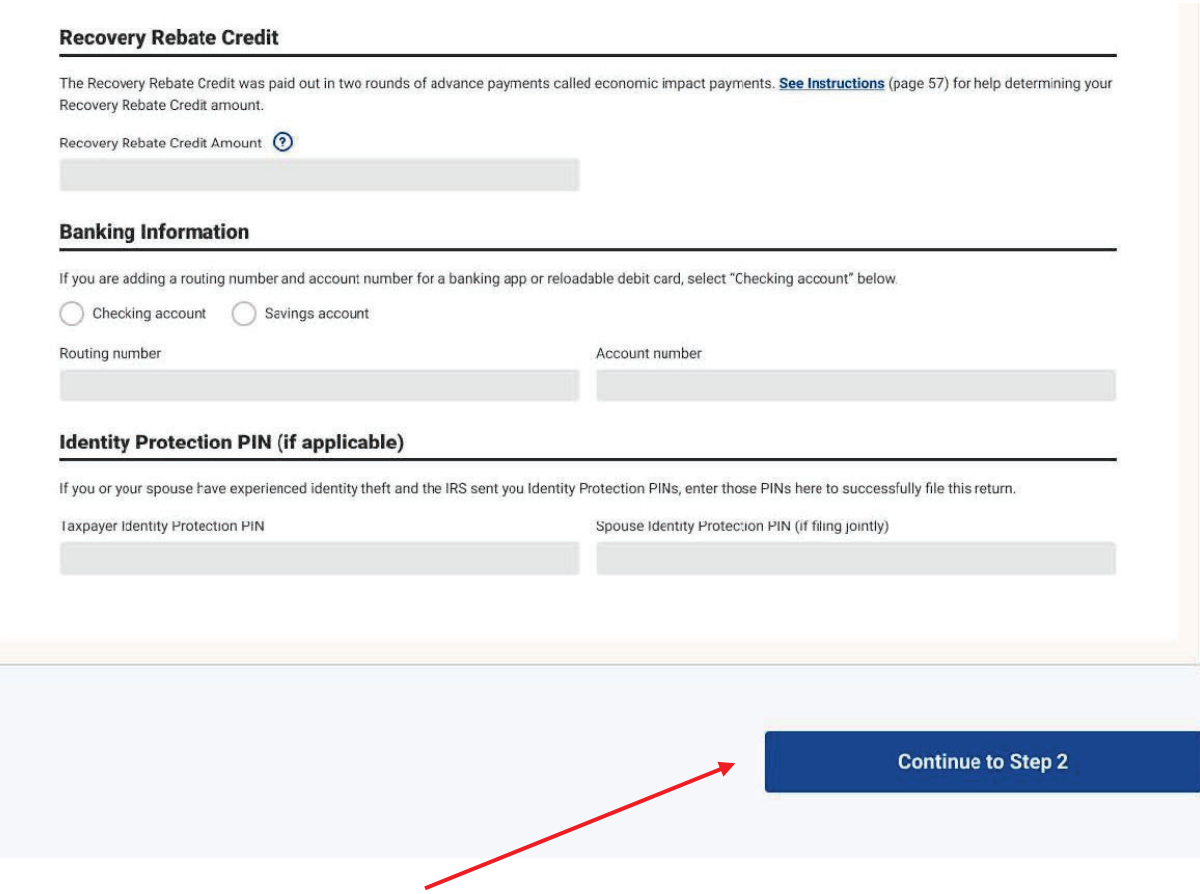

Then select "Continue to Step 2" to advance to the next screen.

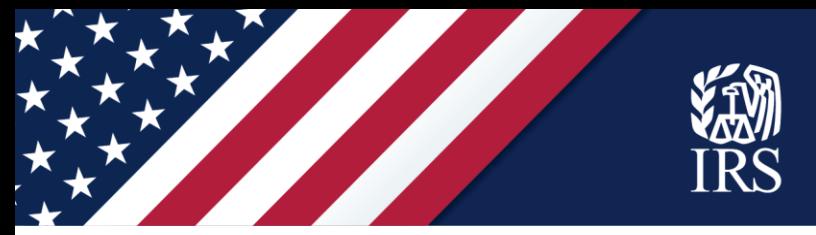

## **STEP 2 page: Verifications and signatures to e-file your tax forms:**

Now that you've created a simplified 2020 tax return to register for advance payments of the Child Tax Credit, you must sign your tax return and file it.

The form asks for your 2019 Adjusted Gross Income (AGI) from your tax return, or your fivedigit self-selected signature PIN.

If you didn't file a tax return last year, enter "0" for last year's AGI. If you used the IRS Nonfilers tool last year, enter "1" for last year's AGI. Then continue to the next section, where you'll electronically sign the tax return by creating a five-digit PIN, enter your date of birth, and enter your driver's license or state-issued ID data if you have this type of identification.

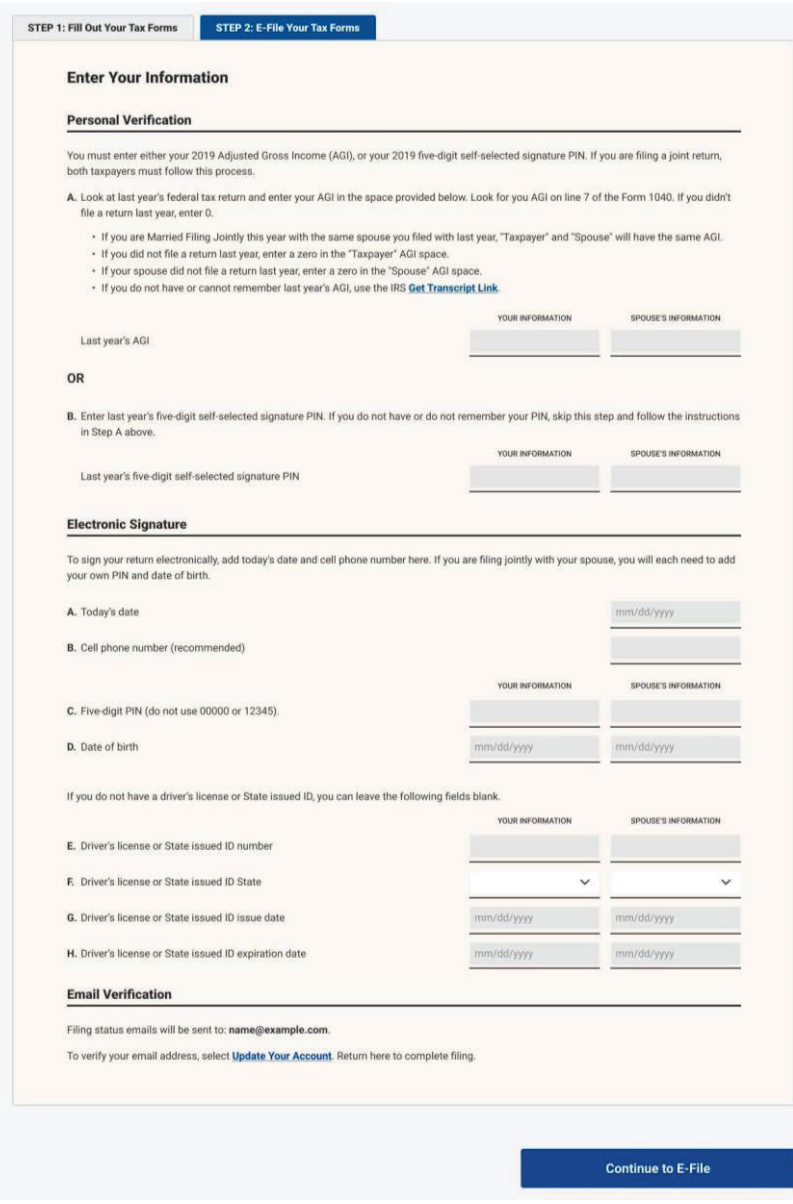

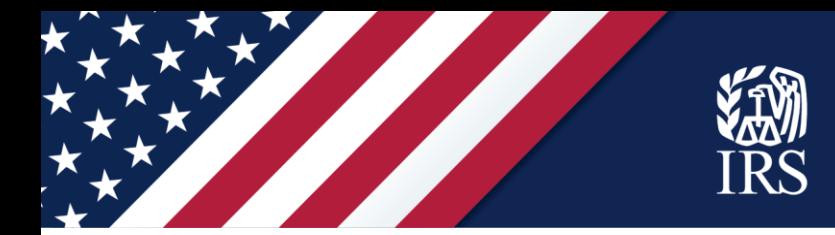

For the last step on this page, you'll need to verify your email address if you haven't already from the verification email you received when you created your account. In your email account, look for a verification email from customer\_service@freefilefillableforms.com.

Follow the directions in the message to confirm your email address. The Non-filer Sign-up Tool will confirm that you've verified your email address. You can click the "Update Your Account" link at the bottom of the Step 2 page to confirm that you've verified your email address.

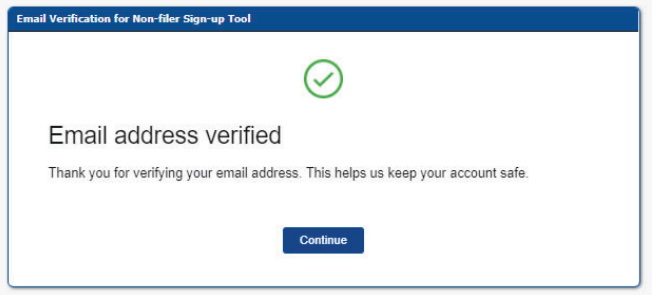

Click "Continue" to return to the Non-filers Sign-up Tool.

You can complete filing by clicking the "Continue to E-File" button at the bottom of the Step 2 page. After you click "Continue to e-File," you'll see a pop-up with a disclosure statement.

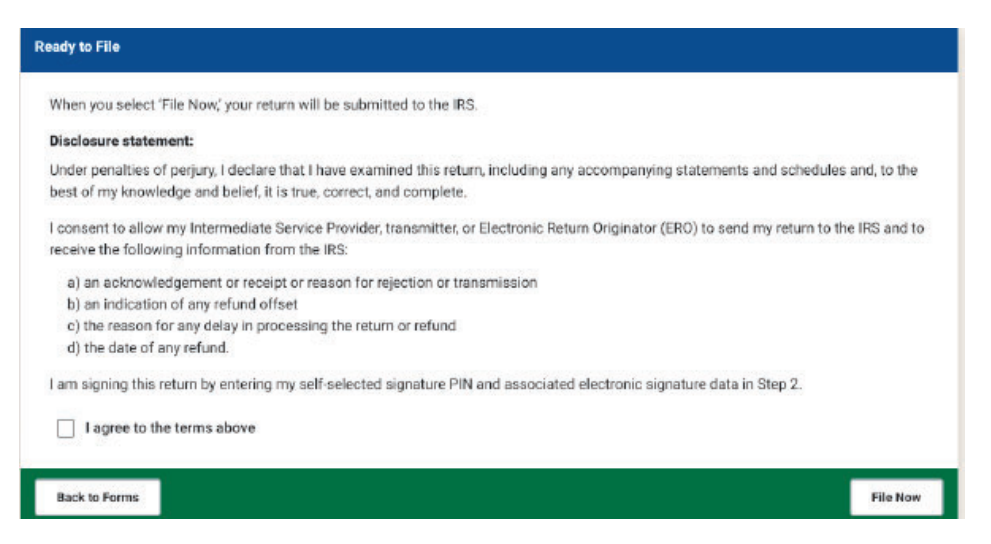

Review the information and check the box if you agree. If you need to review your information, click "Back to Forms." If you're ready to submit your information to the IRS, click "File Now."

## **After you register**

You will receive an e-mail from Customer Service at Free File Fillable Forms, a trusted IRS partner. The email will either acknowledge you have successfully submitted your information or tell you there is a problem and how to correct it.